**メタトレーダー4 インジケータの格納方法** ①メタトレーダー4を起動した後、「ファイル」から「データフォル ダを開く」を開きます。

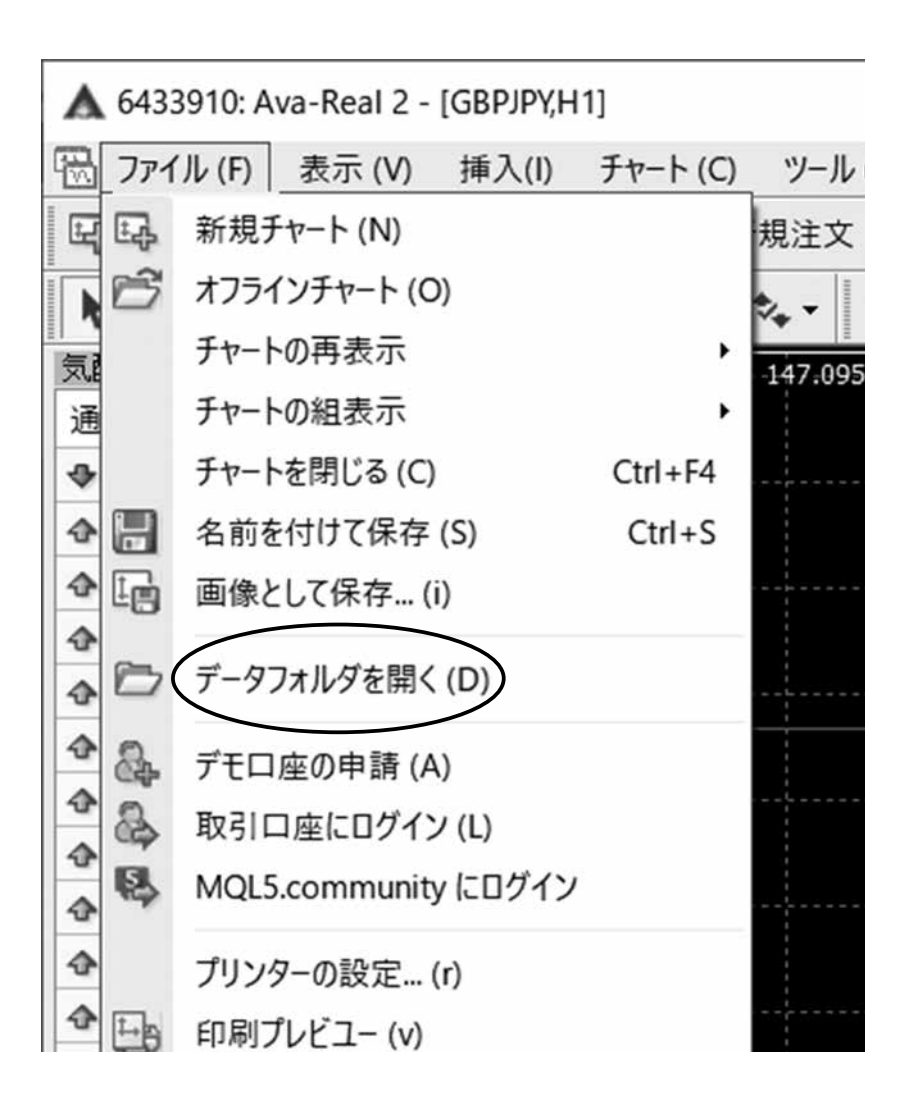

## ②「データフォルダを開く」を開くと、下記の画面になります。この 中の「MQL4」をダブルクリックして開きます。

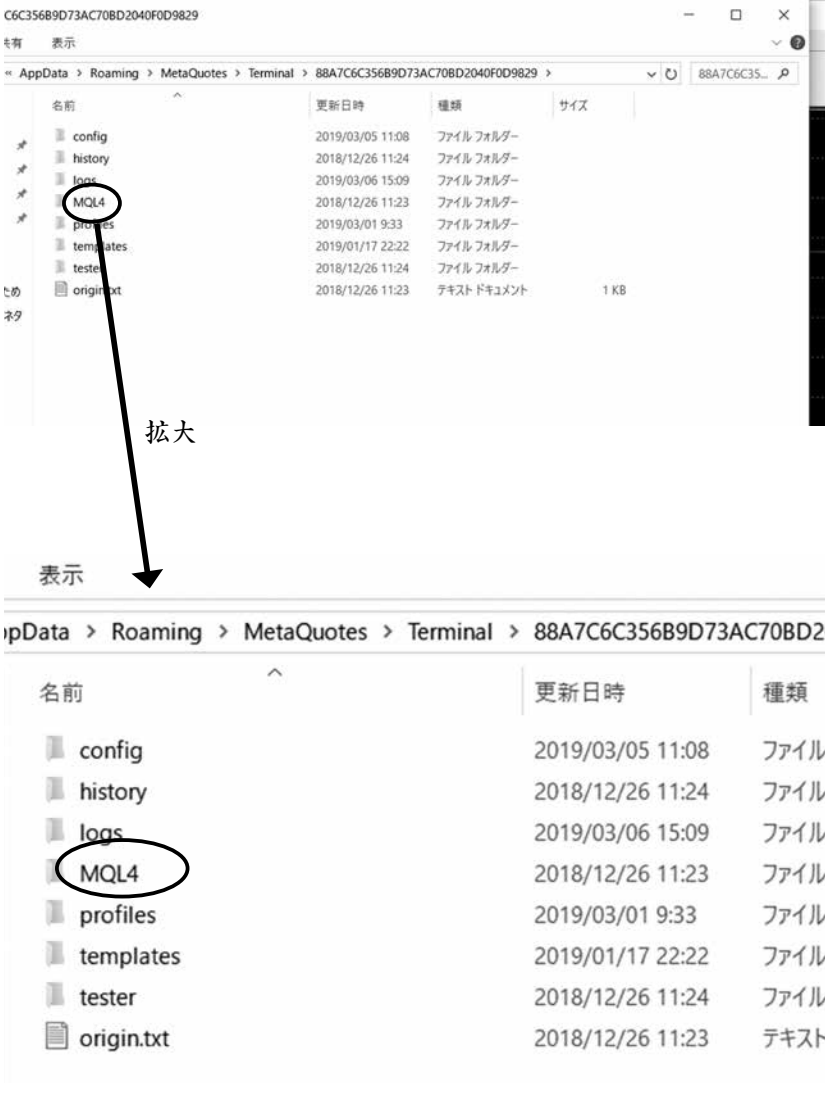

③「MQL4」を開くと、下記の画面になります。この中の「Indicators」 の中に、特典のインジケーターを格納します。

ツール (T) ウィンドウ (W) ヘルプ (H)  $(C)$ 1 新規注文 ◇ 图 ◎ 3 自動売買 |江 10

## 表示

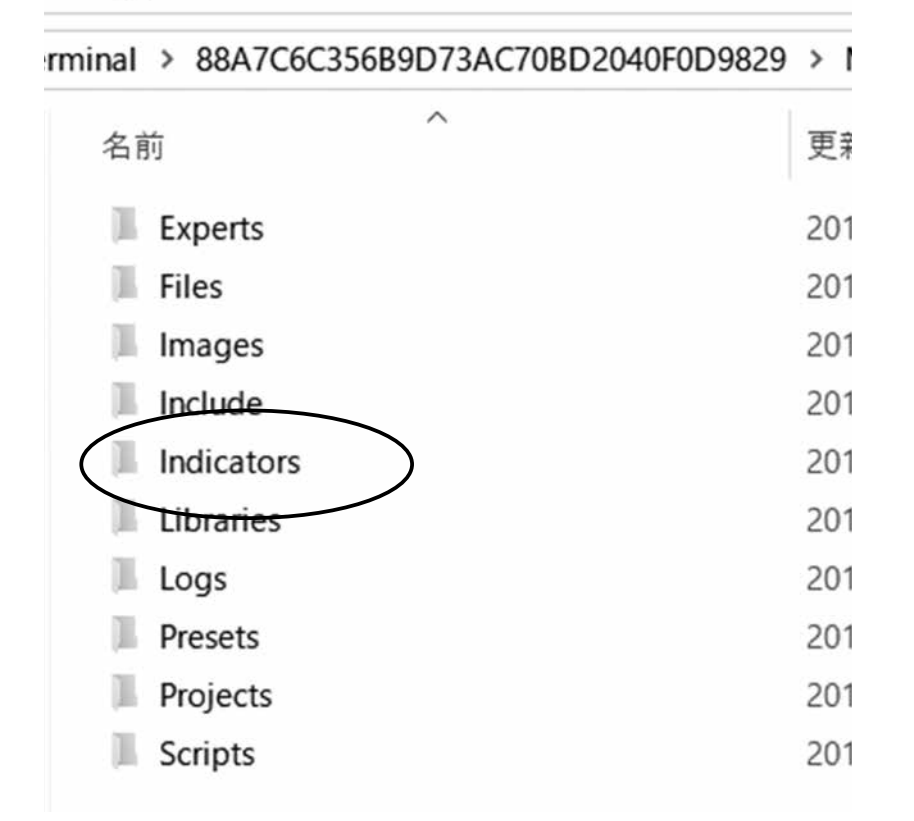

④例えば、「ADXDMI」を表示するには、ダブルクリックするか、チャー ト上にドラッグします。ほかのインジケーターについても、同じやり 方で表示できます。

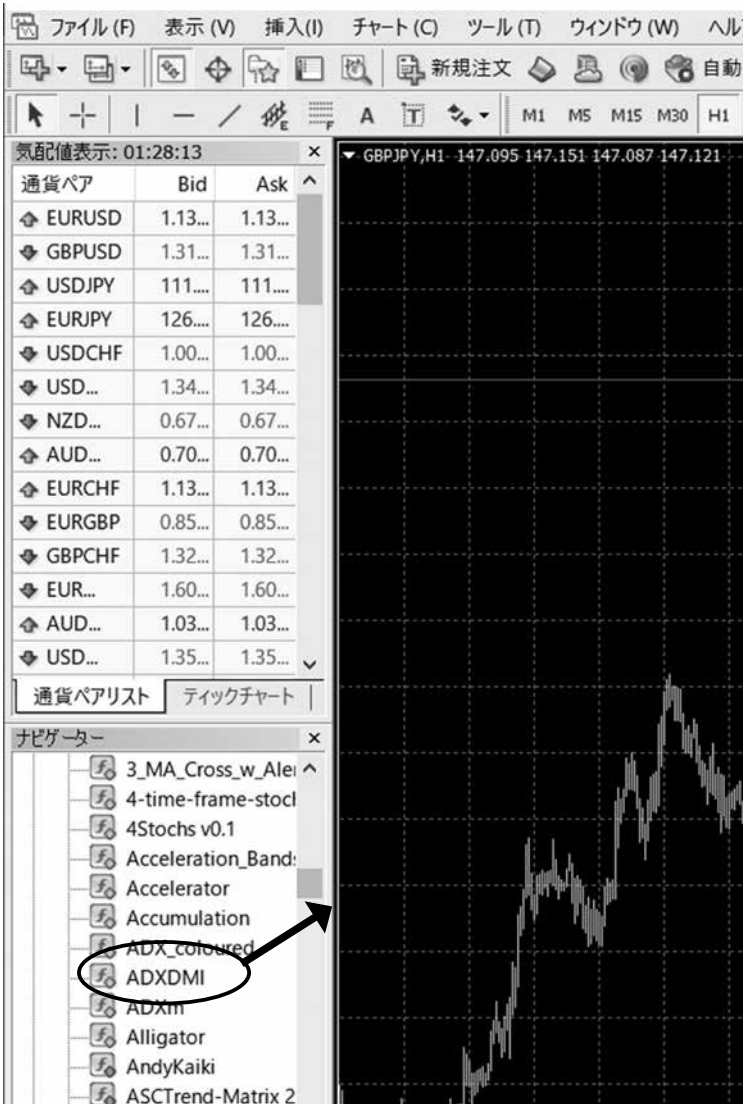